#### en/GPXViewer 25

LotharF MikroKopter.de

## **Inhaltsverzeichnis**

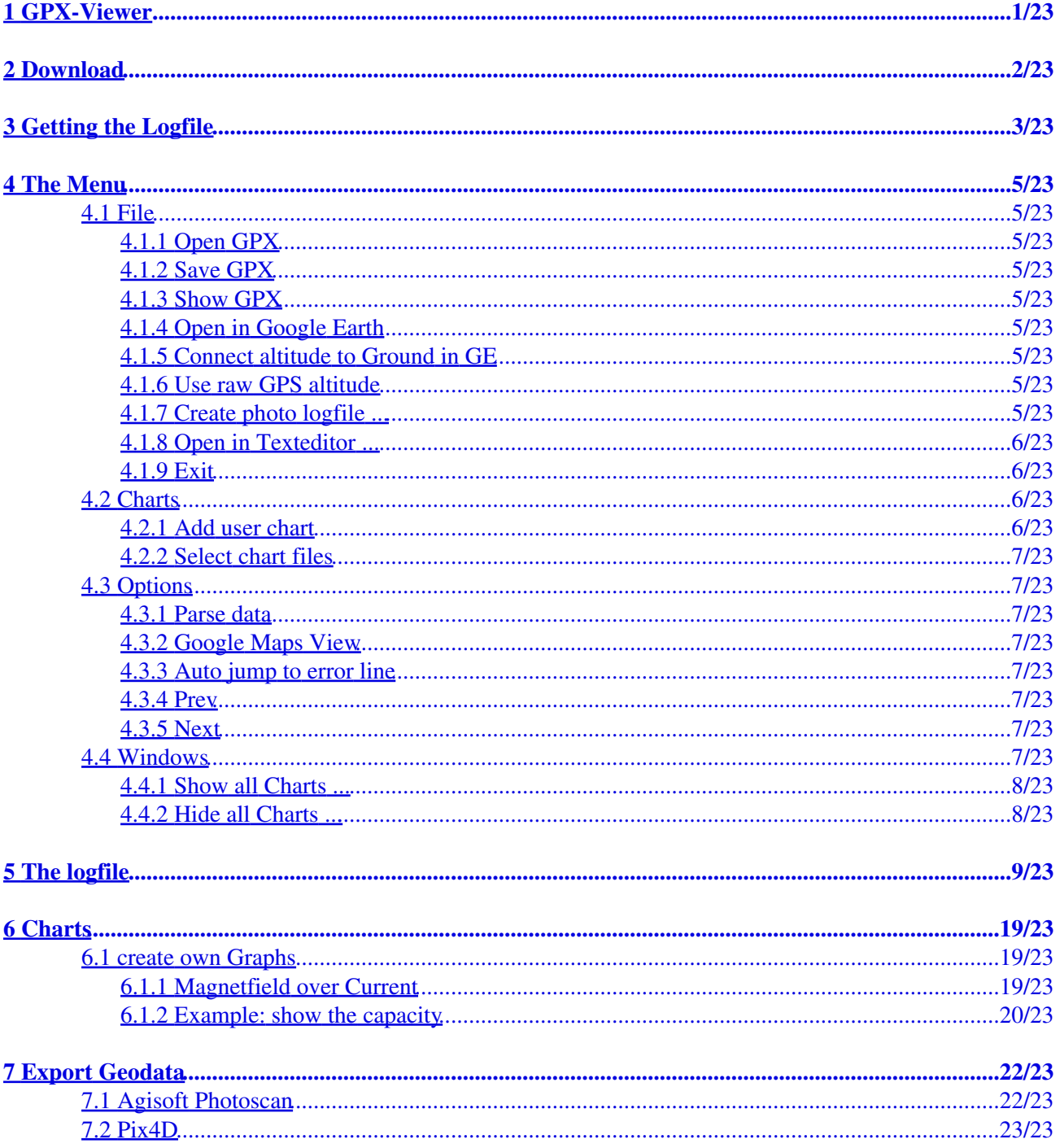

## <span id="page-2-0"></span>**1 GPX-Viewer**

The GPX-Viewer is a simple Tool for the PC to display GPX-Logfiles recorded by the Mikrokopter

#### **Funktions**

- Display of all telemetry data of the Kopter
- Errors shown colored(e.g. deviations of he magnetic value)
- Statusbits of the Mikrokopter will be evaluated
- GPX-file can be exported to Google Earth
- Additional Information from the GPX-File can be displayed (e.g Settingsinfo, Licenseinfo, Firmwareinfo)
- units will be added to the data and converted if possible (e.g. Altitude)
- You can build own Charts of the values in the GPX-file
- The columns can be re-alligned
- The [GeoData](https://wiki.mikrokopter.de/GeoData) can be exported to **Agisoft Photoscan** und **Pix4D**

# <span id="page-3-0"></span>**2 Download**

You can download the latest Version of the GPX-Viewer here: **[Download GPX-Viewer](http://wiki.mikrokopter.de/Download?action=AttachFile&do=get&target=GPX-Viewer.zip)**

## <span id="page-4-0"></span>**3 Getting the Logfile**

The flightdata are stored on the SD-card on the [NaviCtrl](https://wiki.mikrokopter.de/NaviCtrl)[\(see here\)](https://wiki.mikrokopter.de/NaviCtrl_2.1#Montage_.2F_Anschl.2BAPw-sse). If there is no SD-card plugged into the [NaviCtrl](https://wiki.mikrokopter.de/NaviCtrl), no data will be recorded. To load the logfile from your Kopter it has to be connected to you PC. Therefore you can use the MK-USB.

A Be aware: You only can use SD-cards with a capacity of max 2GB. And it has to be FAT16 formatted!

In the <u>KopterTool</u> you see this this button **8** SD Card... After clicking on this button an explorer opens where you can download the desired logfile.

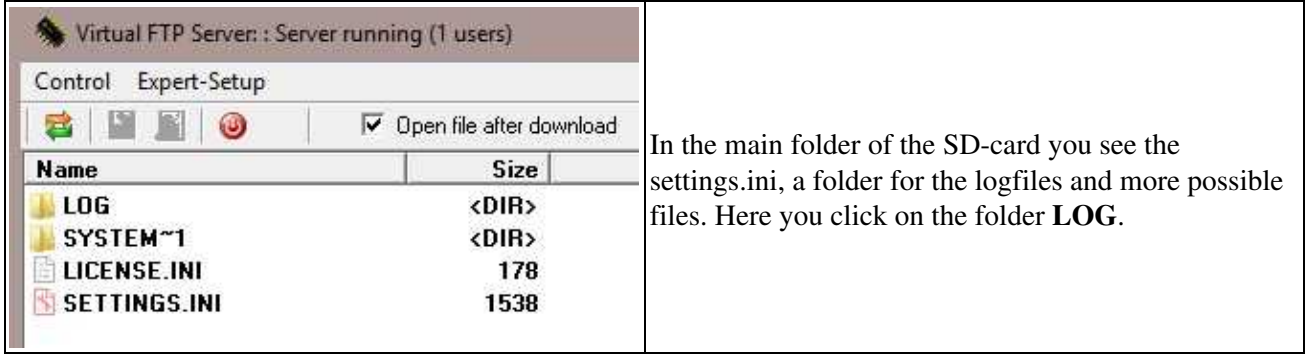

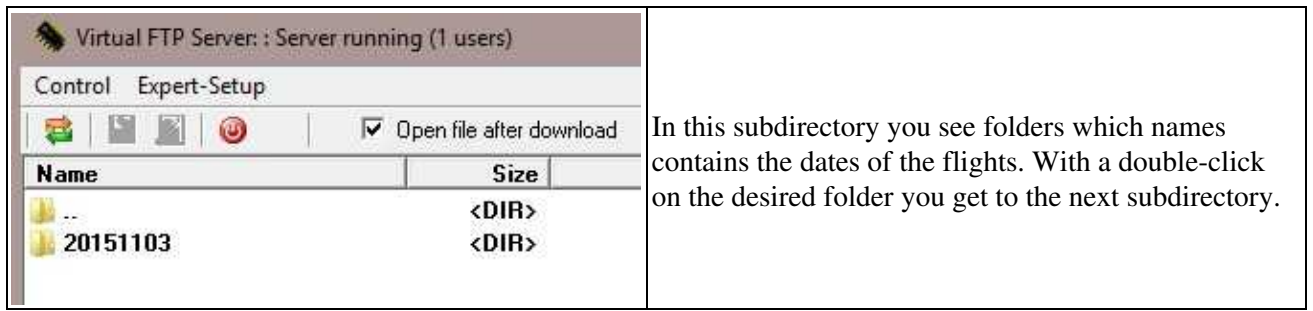

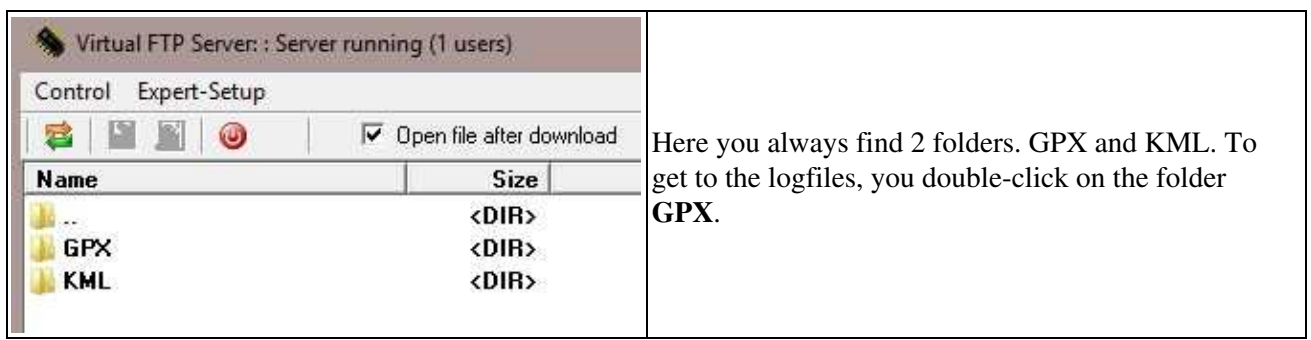

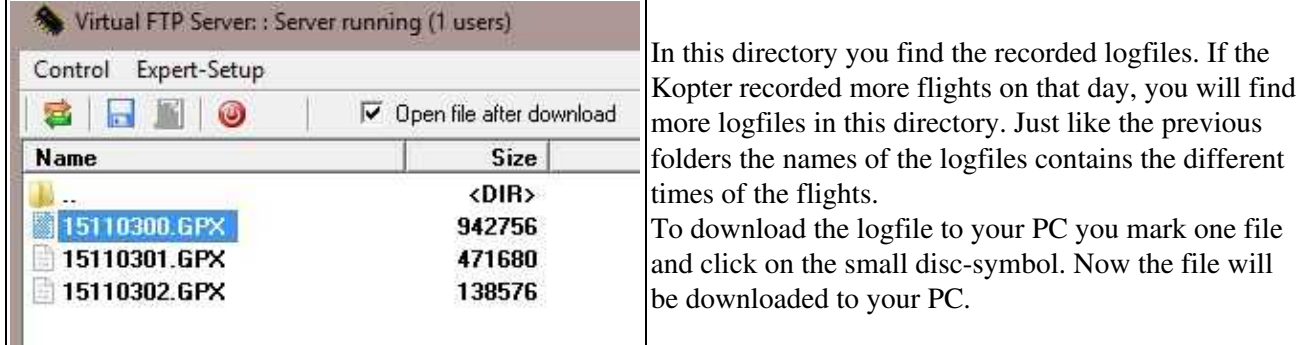

 For larger files the download can take several minutes. If you want to download faster, you have to remove the SD-card from the **[NaviCtrl](https://wiki.mikrokopter.de/NaviCtrl)** and read it directly with your PC.

## <span id="page-6-0"></span>**4 The Menu**

## <span id="page-6-1"></span>**4.1 File**

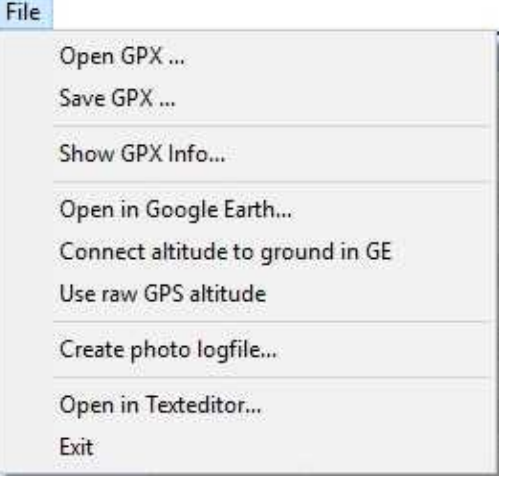

### <span id="page-6-2"></span>**4.1.1 Open GPX**

• -> To open a logfile (\*.GPX)

### <span id="page-6-3"></span>**4.1.2 Save GPX**

• -> To save a logfile as CSV

### <span id="page-6-4"></span>**4.1.3 Show GPX**

• -> Shows information about the opened logfile (e.g. occured errors)

### <span id="page-6-5"></span>**4.1.4 Open in Google Earth**

• -> Opens Google Earth and displays the flight

### <span id="page-6-6"></span>**4.1.5 Connect altitude to Ground in GE**

• -> With this option activated, the height will be connected to the ground in Google Earth.

#### <span id="page-6-7"></span>**4.1.6 Use raw GPS altitude**

• - > With this option activated, Google Earth is using the recorded GPS-height for the display instead of the value recorded by the pressure-sensor.

### <span id="page-6-8"></span>**4.1.7 Create photo logfile ...**

• -> To create an export-file for **Agisoft Photoscan** and **Pix4D**

#### <span id="page-7-0"></span>**4.1.8 Open in Texteditor ...**

• -> Opens the GPX-file in a texteditor

#### <span id="page-7-1"></span>**4.1.9 Exit**

• -> Closes the GPX-Viewer

### <span id="page-7-2"></span>**4.2 Charts**

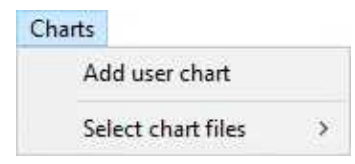

### **4.2.1 Add user chart**

<span id="page-7-3"></span>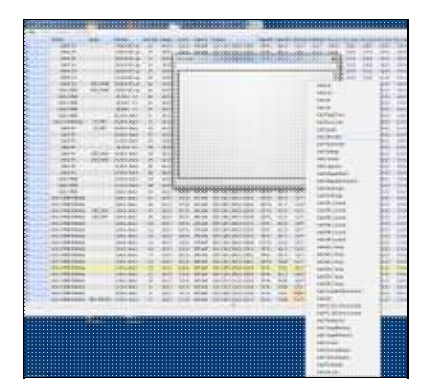

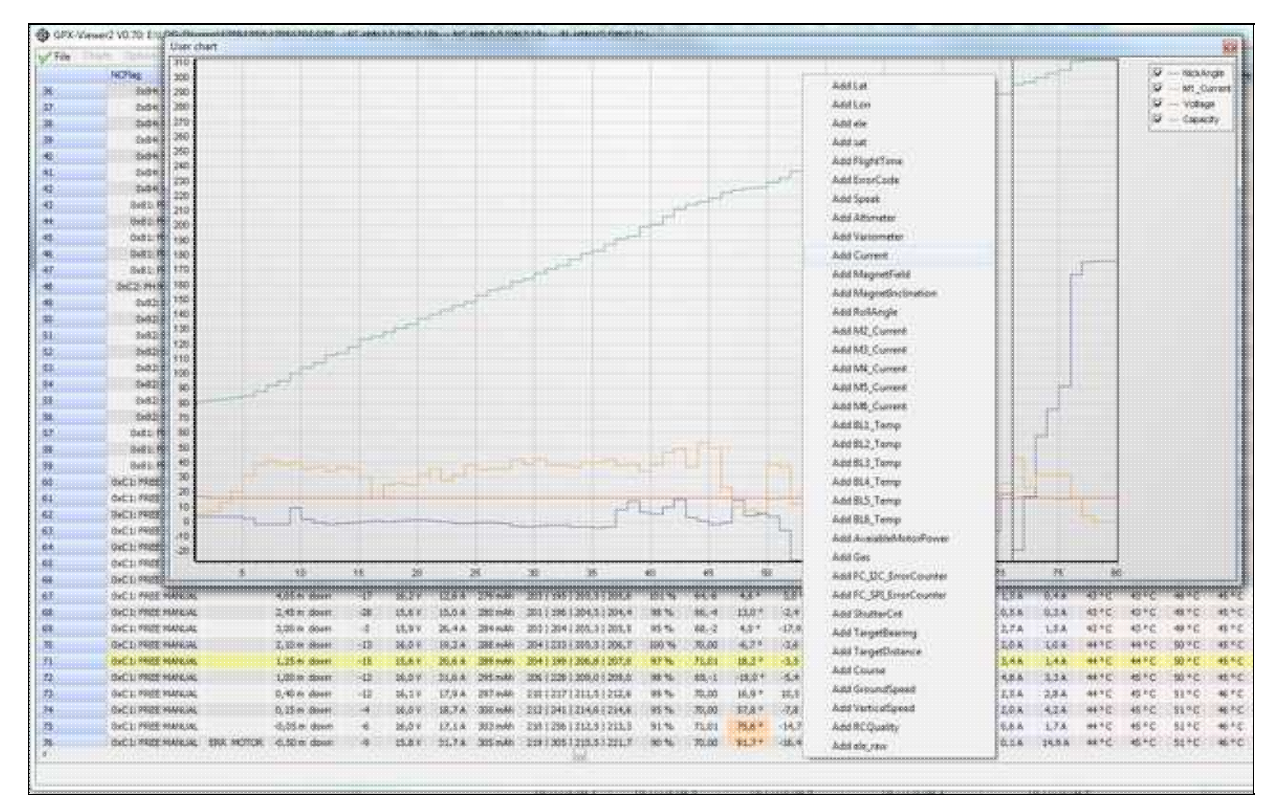

-> You can simply create an own chart and add the desired values here

### <span id="page-8-0"></span>**4.2.2 Select chart files**

-> Displays charts located in the mainfolder of the GPX-Viewer.

### <span id="page-8-1"></span>**4.3 Options**

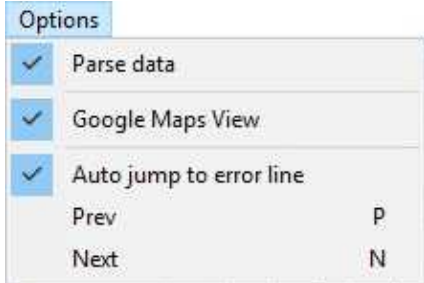

#### <span id="page-8-2"></span>**4.3.1 Parse data**

-> Measured Values will be adjusted for a better display.

#### <span id="page-8-3"></span>**4.3.2 Google Maps View**

-> Flight will be displayed on a Google Maps card.

#### <span id="page-8-4"></span>**4.3.3 Auto jump to error line**

-> If there is a recorded error in the logfile, the GPX-Viewer jumps to the location of the first error.

#### <span id="page-8-5"></span>**4.3.4 Prev**

-> Jumps to the previous error

#### <span id="page-8-6"></span>**4.3.5 Next**

-> Jumps to the next Error

### <span id="page-8-7"></span>**4.4 Windows**

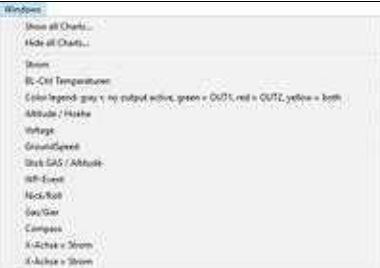

### <span id="page-9-0"></span>**4.4.1 Show all Charts ...**

-> Shows all Charts

#### <span id="page-9-1"></span>**4.4.2 Hide all Charts ...**

-> Hides all Charts

• You can activate / deactivate single charts as well underneath this option.

# <span id="page-10-0"></span>**5 The logfile**

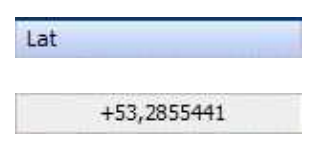

Value for the Latitude shown in decimal degree

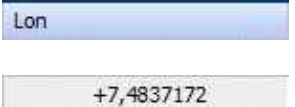

Value for the Longitude shown in decimal degree

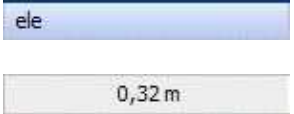

Hight-value of the GPS

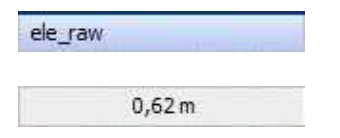

Raw Hight-value of the GPS

time

2015-11-03T13:16:59,4Z

UTC time of the GPS

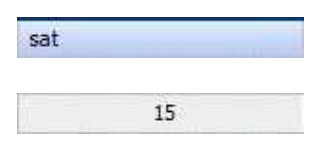

Number of received Satellites

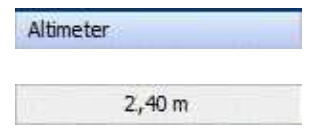

Barometric height measured by the pressure sensor

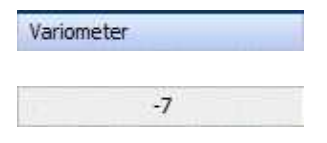

rate of rising/falling (in m/s)

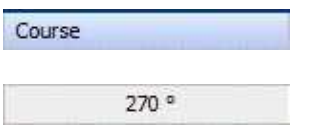

GPS course over ground (independent from the compass of the MK)

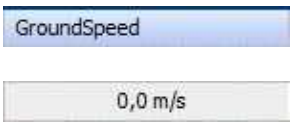

ground speed in m/sec

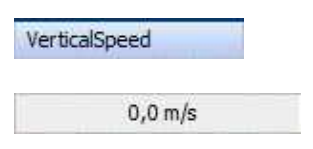

Vertical Speed in m/s

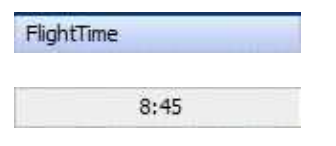

Flight duration in seconds

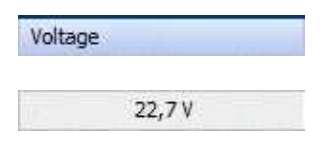

Lipo voltage in [V]

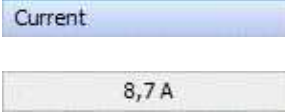

Lipo Current in [A]

Capacity

#### Capacity in [mAh]

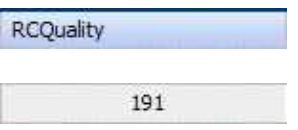

Quality of the PPM-Signal (not the signal strength in case on 2,4GHz receiver!)

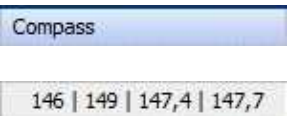

First value: Yaw Gyro stabilized Compass signal Second value: Compass signal (raw) Third value: Compass setpoint (corrected with declination) Fourth value: Gyro Compass corrected (declination)

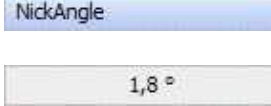

actual Nick-angle in [°]

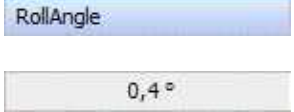

actual Roll-angle in [°]

NCFlag

0xD1: FREE MANUAL

Actual GPS-status

FCFlags2

0x00,0x00: MOT OFF NOFLY

Actual FlightCtrl status

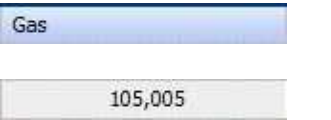

First value: actual gas value Second value: estimated hoover gas

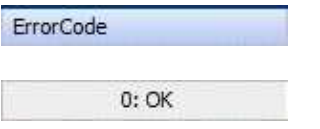

Display of the different [ErrorCodes](https://wiki.mikrokopter.de/ErrorCodes)

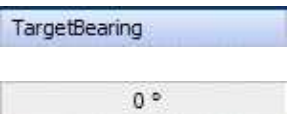

Direction to the Target

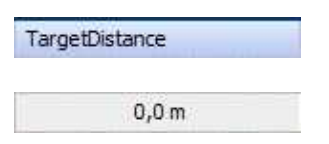

Distance to the Target

MotorCurrent

5,6,6,8,8,8,8,4

current of the BL-Ctrls 1-12 in [0,1A]

BL\_Temperature

38, 41, 42, 39, 37, 33, 36, 38

temperature of the BL-Ctrls 1-12 in [1°C]

Speak **STARTING** 

the sentence that the transmitter should speak

MagnetField

95 %

strength on the current magnet field in [%]. This is compared to the field during calibration. Should be at ~100% after calibration.

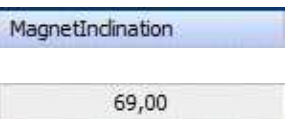

Actual messured inclination of the magnetic (compass) vector ; inclination error compared to the theoretic inclination at your location

MotorNOK

0,0,0,0,0,0,0

"Motor Not Okay" counter for each motor. counts if a motor is blocked for example.

AvaiableMotorPower

100 %

available maximum power of the BL-Ctrls  $(255 = 100\%)$ 

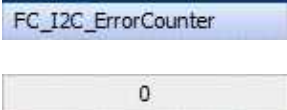

counter of Errors on the I2C bus to the BL-Ctrls

FC\_SPI\_ErrorCounter  $\mathbf{0}$ 

counter of Errors on the SPI bus

AnalogInputs

17, 1023, 68, 16

free analog inputs of the NC  $(1024 = 3,3V)$ 

Servo

 $0,144,0$ 

First value: (Poti-) Setpoint for the Nick Servo (Raw) Second value: (Poti-) Setpoint for the Roll Servo (Raw) Third value: POI-Nick control (Or Waypoint-Nick Setpoint) in [°]

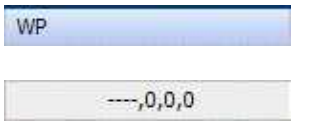

First value: Name of the actual target-Waypoint (e.g. P12) Second value: Number of the actual target-Waypoint Third value: Amount of all Waypoints Fourth value: Actual value of the Waypoint event

ShutterCnt

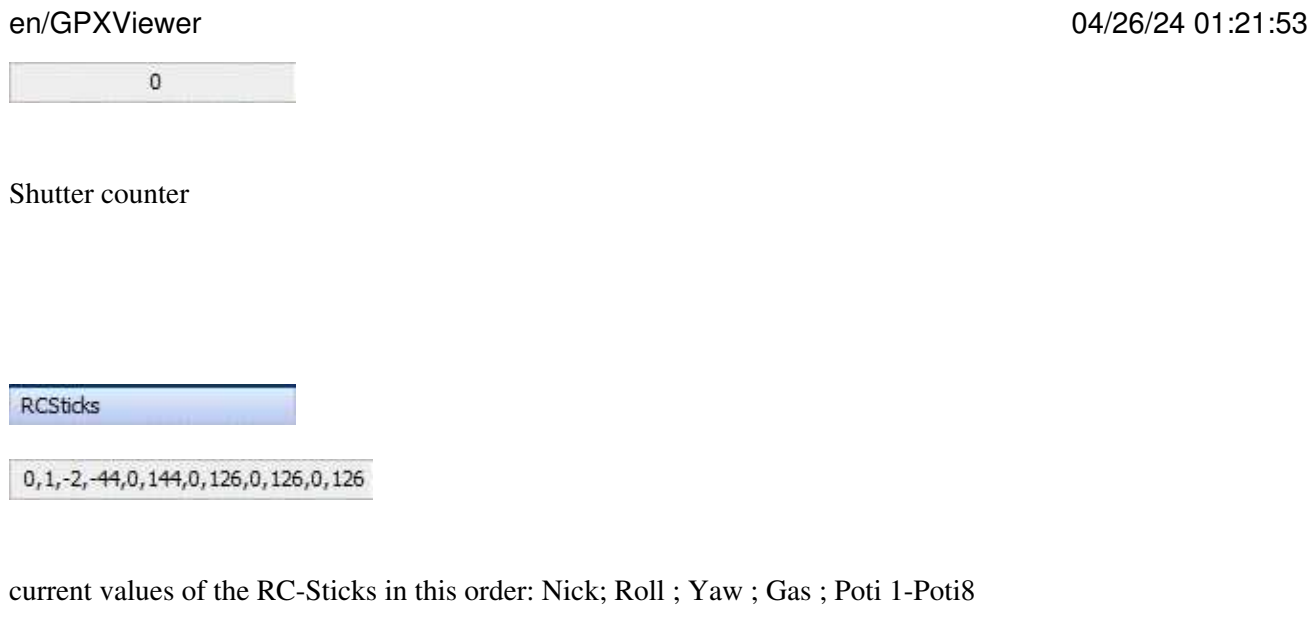

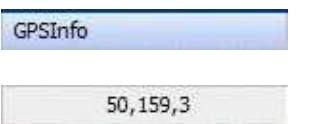

First value: GPS-Update-Rate in  $0.1$ Hz ( $50 = 5,0$ Hz) Second value: GPSData\_Flags Third value: Type of Sat-fix

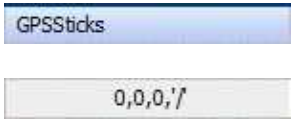

current influence of the GPS-control: Nick ; Roll ; Yaw ;

#### **GPS-Modes:**

 $-$ ' $=$ no GPS fix  $\gamma' = \text{off}$ '?' = Coming home, but home Position unknown (goes to PH then) 'H' = Coming home 'W' = Flying Waypoints 'D' = Dynamic Position Hold 'P' = Position Hold 'm' = Manual controlled

# <span id="page-20-0"></span>**6 Charts**

You can display specific values of the recorded flight in a graphic. At the startup of the GPX-Viewer this value will be opened automatically. If not you can activate one specific Value or all under the "Windows" tab.

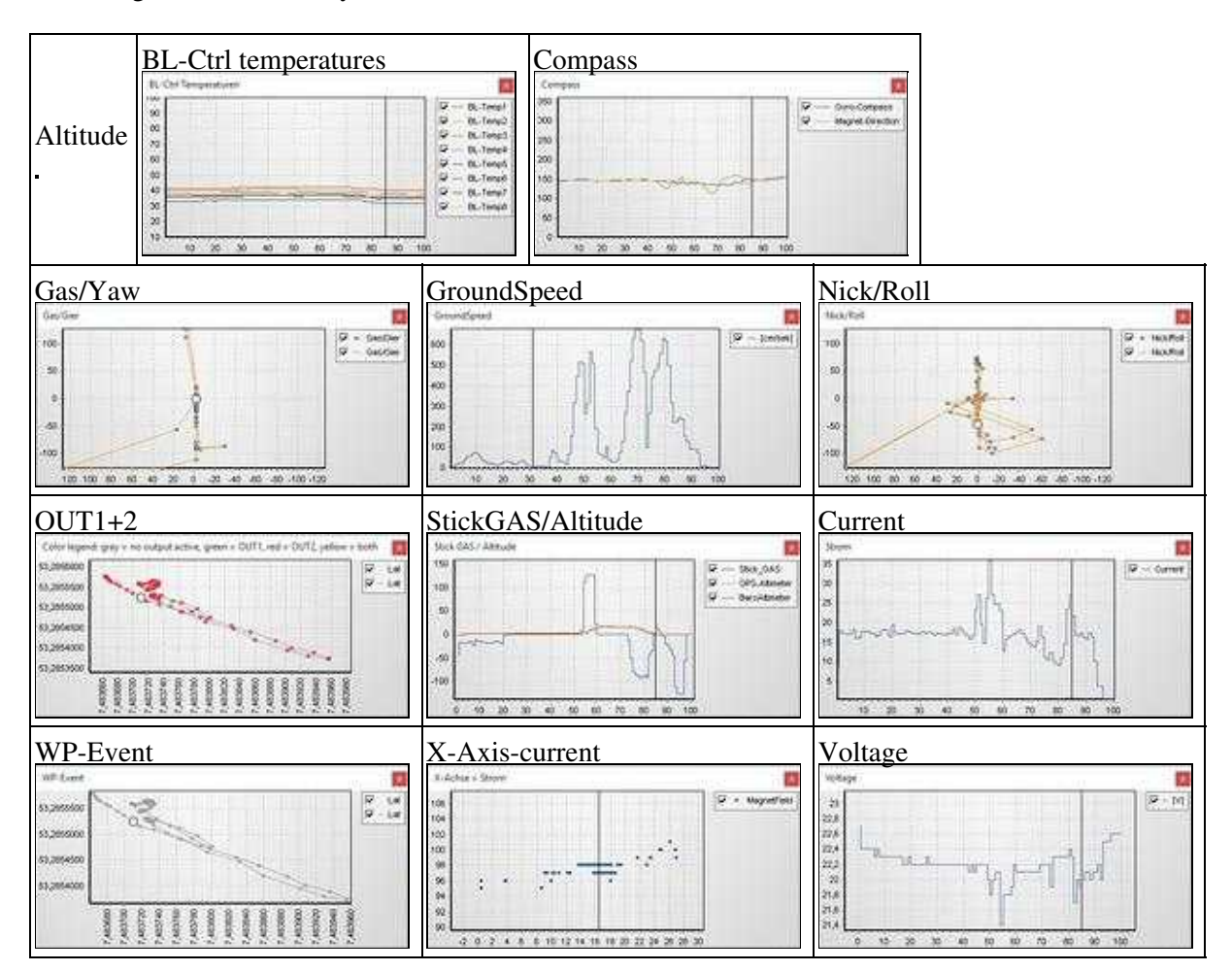

Following charts are already included:

### <span id="page-20-1"></span>**6.1 create own Graphs**

The .ini - file name must begin with "Charts-".

#### <span id="page-20-2"></span>**6.1.1 Magnetfield over Current**

For example in the configuration file: "Charts-[MagentFehler.](https://wiki.mikrokopter.de/MagentFehler)ini" Here is the magnet field drawn over the current.

• [Chart1] ChartX = "Current" ChartYMax =  $140$  ChartYMin =  $60$ 

 $CharType = "Point"$ 

 $CharlName = "X-Achse = Strom"$ 

[Series1Ident](https://wiki.mikrokopter.de/Series1Ident) = ["MagnetField](https://wiki.mikrokopter.de/MagnetField)"

#### <span id="page-21-0"></span>**6.1.2 Example: show the capacity**

Create a "Charts-Capacity.ini" with the following content:

[Chart1]

ChartName = "mAh"

Series1Ident = "Capacity"

Series1Name = "mAh"

That shows the used capacity over the flight time.

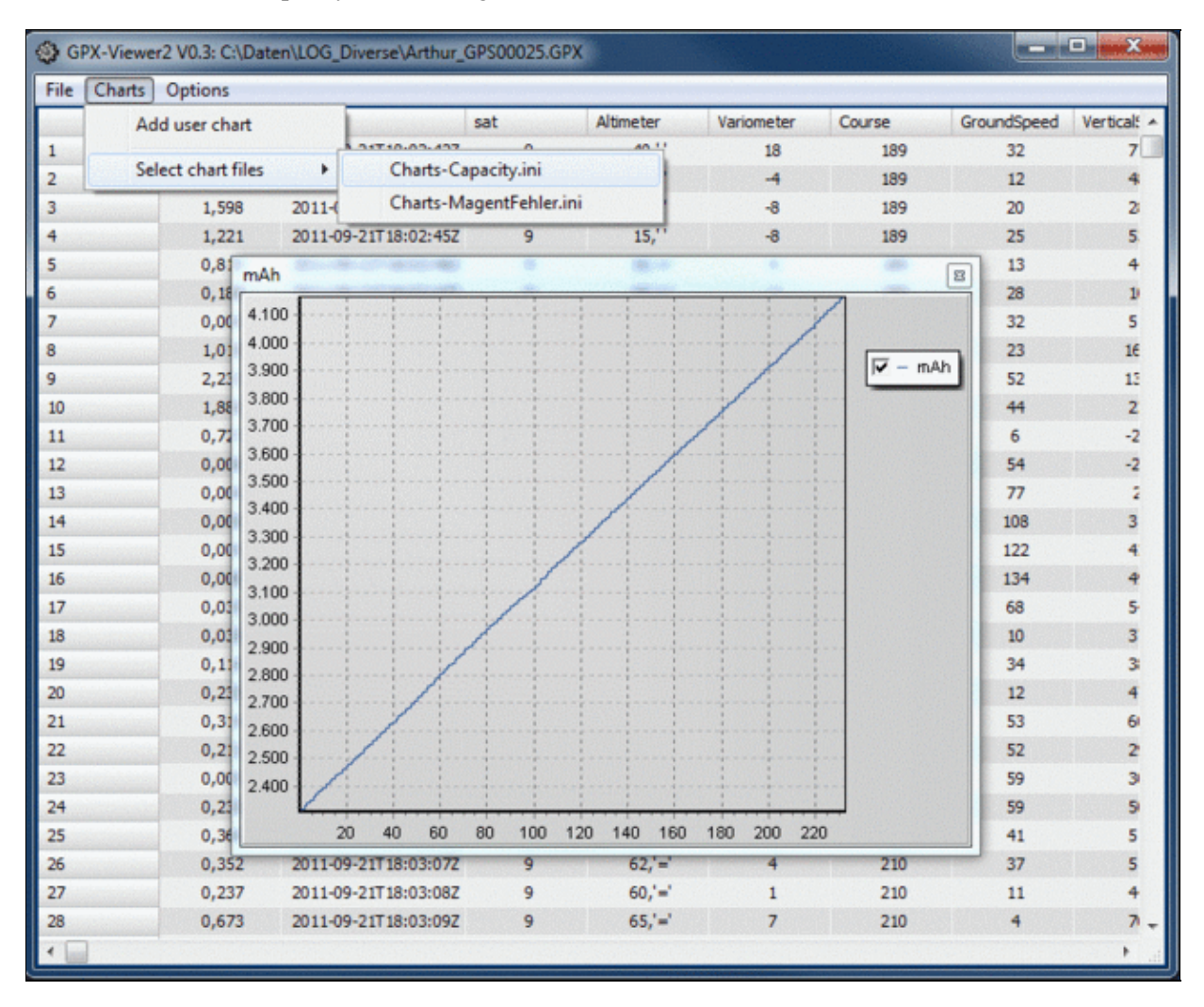

# <span id="page-23-0"></span>**7 Export Geodata**

In the newest version of the GPX-Viewer it is possible to export the Geodata in the correct format to **Pix4D** and **Agisoft Photoscan**.

 **Please use our [CamTriggerTool](http://wiki.mikrokopter.de/en/CamTriggerTool) when using a [FlightCtrl](https://wiki.mikrokopter.de/FlightCtrl) V3 with (or without) external hot shoe adapter !**

How to:

• Click on File -> Create photo logfile...

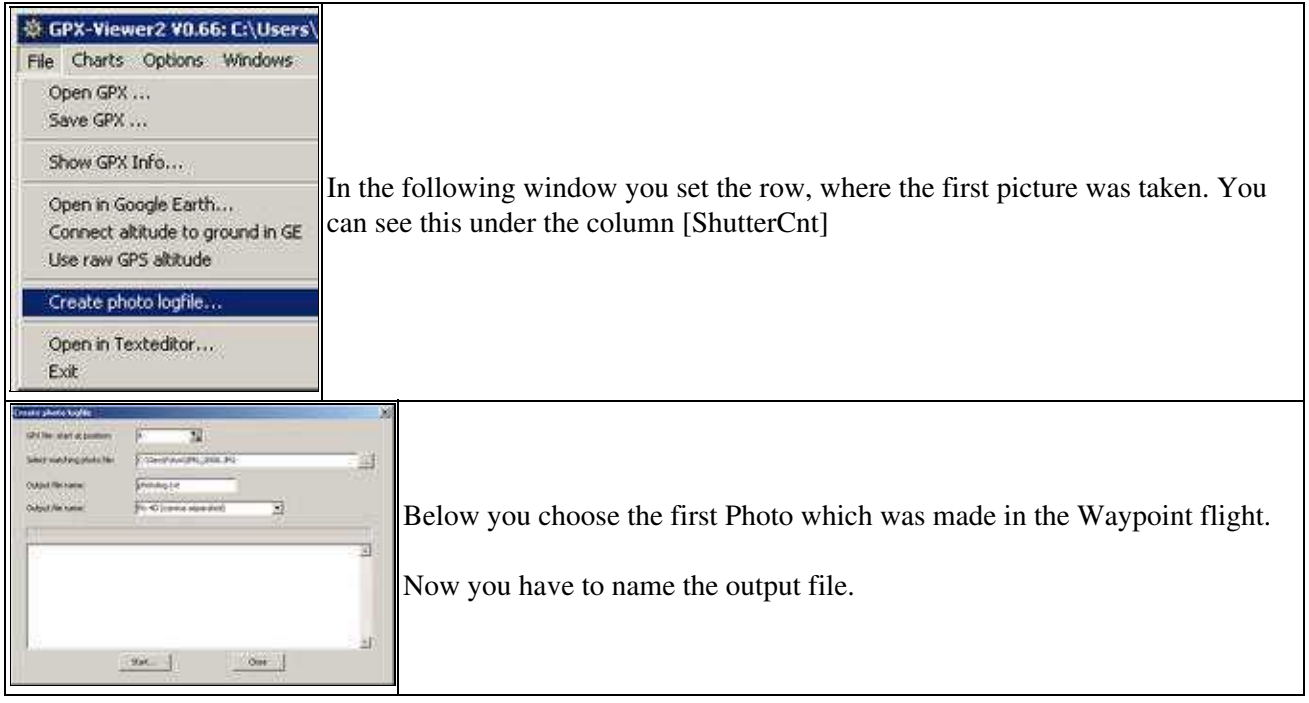

From here on it continues in the appropriate program.

## <span id="page-23-1"></span>**7.1 Agisoft Photoscan**

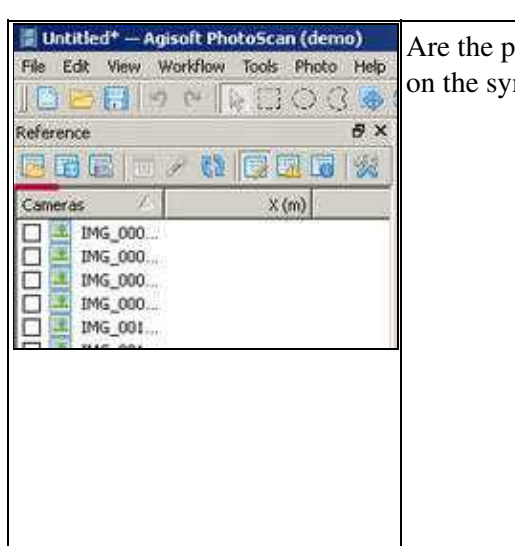

Are the photos loaded into **Agisoft Photoscan** click in the Tab "Reference" on the symbol for the import of Geoinformation.

 $\mathbf{L}$ 

![](_page_24_Picture_2.jpeg)

Here the program provides the possibility to choose how the import file looks like.

## <span id="page-24-0"></span>**7.2 Pix4D**

![](_page_24_Picture_68.jpeg)

![](_page_24_Picture_69.jpeg)

<http://wiki.mikrokopter.de/GPX>